# **CARVEWRIGHT WOODWORKING SYSTEM TIPS & TRICKS August 2009**

### **Custom Tabs for Full-Depth Cut Outs**

The Designer software has always allowed the user to cut out design elements placed on a board layout. Most of you are already familiar with the procedure - place (or draw) a pattern or shape, click the Outline Tool, then Click the Cut Path Tool. Safety Tabs are placed automatically to hold the part in place during the project run so it won't come loose and become a projectile!

About a year ago, with the introduction of Designer version 1.131 the user was given the flexibility to control the number, size and spacing per linear foot of these safety tabs via the **Cut Out Control** window (see the [September 2008 Tips & Tricks Issue 12](http://www.carvewright.com/downloads/tips/CarveWrightTips&Tricks_Sept08.pdf)  Highlights"). "Designer 1.131 New Feature

The Cut Out Control feature was, and still is, usually ample for most users and it works out very nicely for standard cut out procedures. However, for cutout patterns that were to be carved the full thickness of the board (up to .8" thick) a standard cut path procedure didn't work. We needed more control and now we have it! (Examples of a full-depth carve would be an appliqué or STL slice for 3D build-ups.) The newest version of Designer now has a method to easily create custom safety tabs and place them anywhere around a pattern that we want to "cut out". This is done by using the new **Place Tabs** feature and the **Pierce** feature together. with each other.

**Custom Tabs for "Pierced" Cut Outs** Place a pattern on your board and set the carving depth. Using the Connected Lines tool, draw a shape around the entire pattern a little more than 1/4" or so away from the pattern perimeter (fig. 1a). Make sure your starting and ending points are connected. The red dot will become a "starburst" when the lines are joined.

by Michael Tyler, Editor

**NOTE:** Instead of drawing an irregular path around an object, you can simply draw a rectangle or oval around it instead!

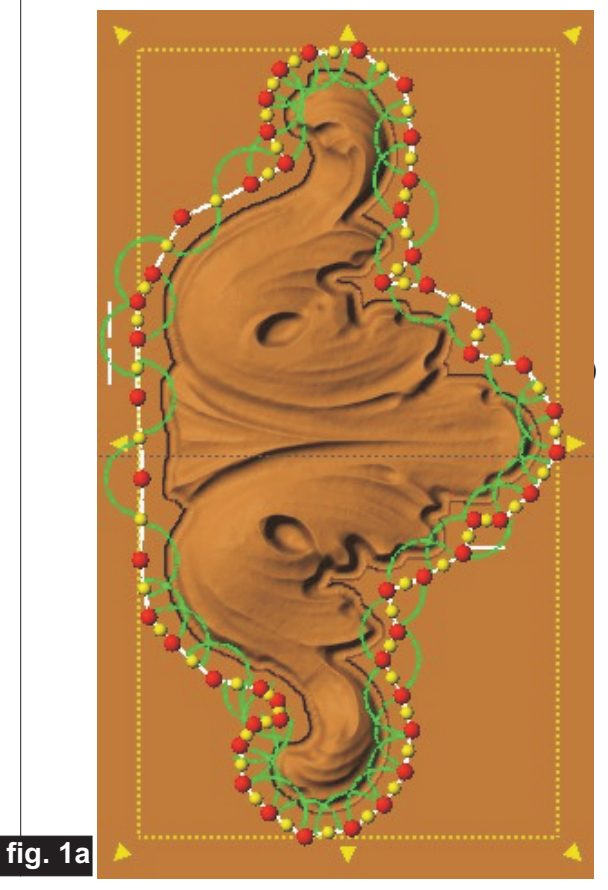

CarveWright TiPS & TRiCKS - AUGUST 2009 www.carvewright.com

Please visit the manufacturer's website for more information about the CarveWright machines at: [www.carvewright.com](http://www.carvewright.com)

For Additional Patterns you can add to your Designer software library, please visit: [www.carvebuddy.com](http://www.CarveBuddy.com)

# **Custom Tabs for Full-Depth Cut Outs**

(cont.)

**Custom Tabs for "Pierced" Cut Outs (cont.)** With your perimeter line selected, click on the Carve Region tool, then click on the new **Pierced** checkbox to make the region a pierced region that will go all the way through the board. (fig. 1b)

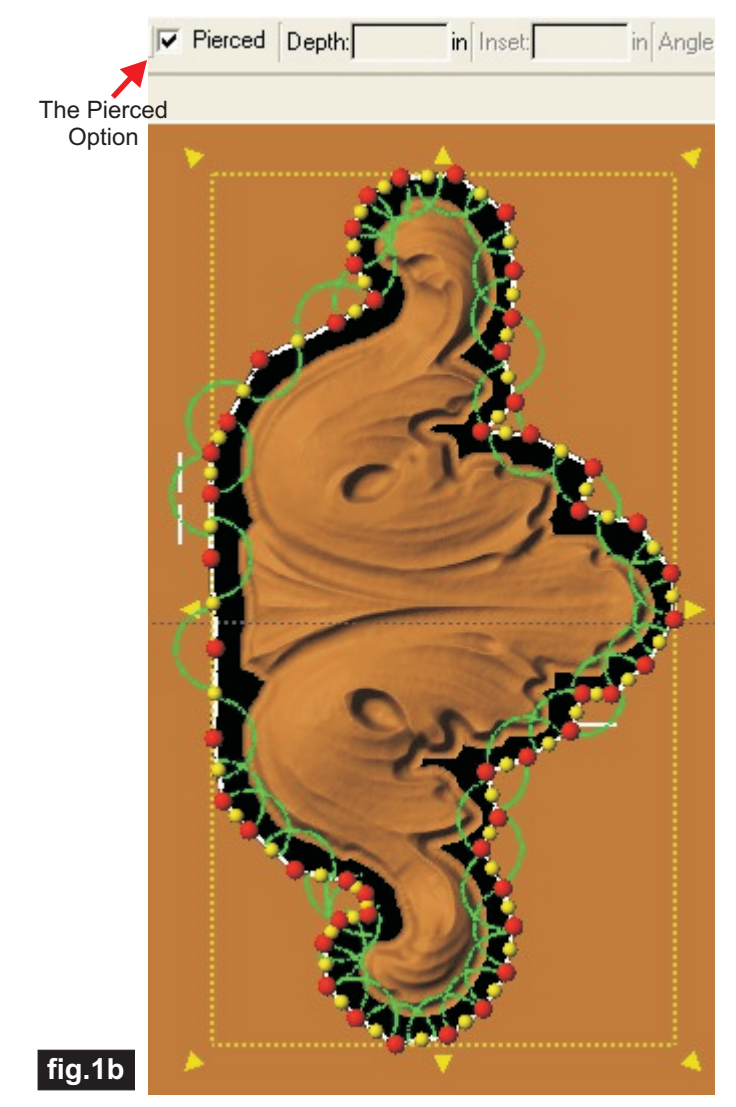

#### **Tab Placement**

Deselect the pattern then select the Line Segment Tool (fig. 1c)

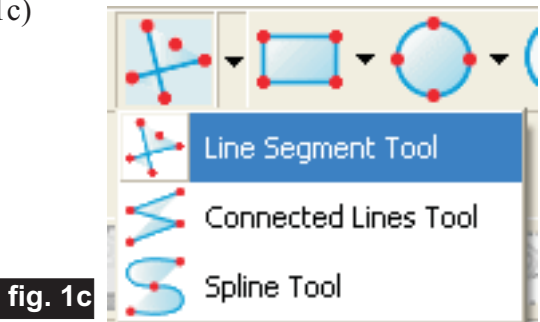

Draw a short "bridge" line across the dark pierced area wherever you want a tab to be placed (fig. 1c). The lines need to be long enough to contact the board surface and the pattern itself.

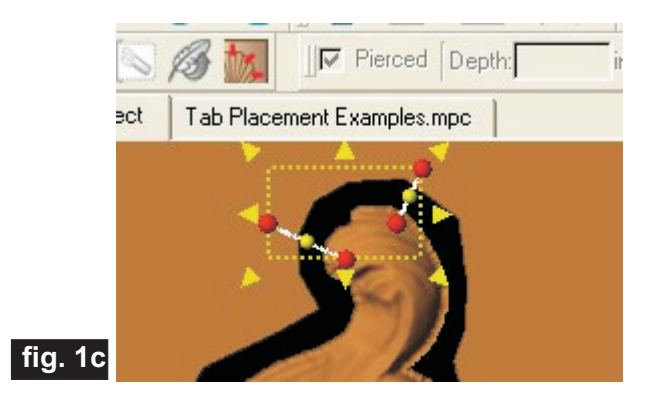

When you have all your "bridge" lines drawn, select all of them, then click the **Place Tabs** Icon.

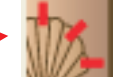

The Create Tabs window pops up. You can choose from four tab styles: None, Wedge, Round or Flat. You can also choose the Tab Width and Tab Height (fig. 1d)

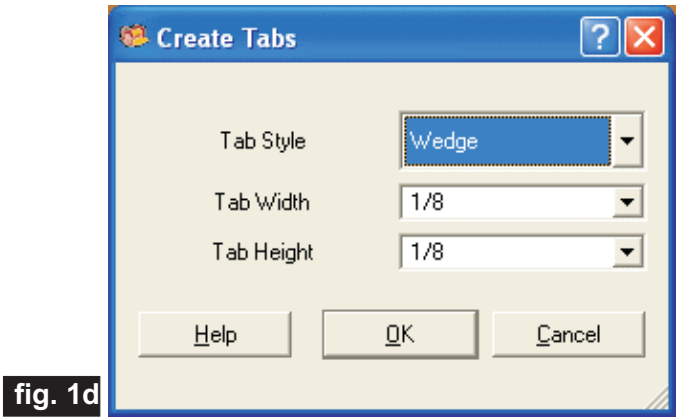

Any manual tabs you place with the new Tab Placement feature are visible so you can see exactly where they will occur around the pattern perimeter.

One final note about placing manual tabs with the Tab Placement tool. Be sure your layout board is the size you want before placing elements of the design and making custom tabs for a pierced cut out. If you change the board layout size after creating the tabs, some elements will shift and you'll have to manually move all the tabs into the correct position again.

# **Custom Tabs for Full-Depth Cut Outs**

Here's what the example will look like after making all the lines into tabs using the new Tab Placement tool.  $(fig.1e)$ 

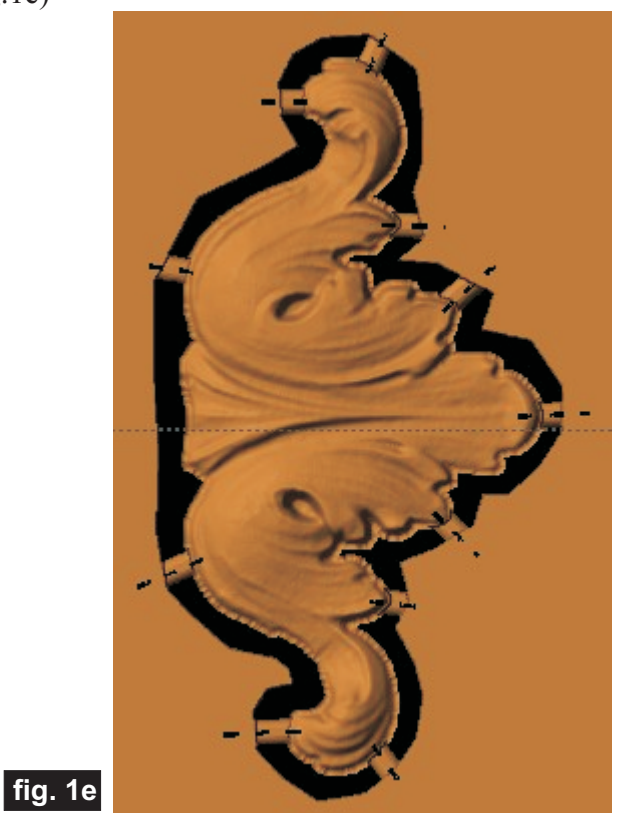

A pattern "cut out" of this type will only use the carving bit (*no cutting bit is used*). The carving bit pierces all the way through the board depth around the perimeter, but leaves the safety tabs you created to hold the item in place during the project run.

The new Place Tabs feature is a particularly handy way to assure your full-depth carves may be performed without fear of them coming loose in the machine. I hope you enjoyed this month's tip and that it will help you expand your project capabilities!

Michael Tyler - Editor **Special thanks to Special thanks to Special thanks to Michael Tyler of for providing the content for this issue of CarveWright TiPS and TRiCKS. [www.CarveBuddy.com](http://www.carvebuddy.com/FreePatterns/Basic5x7_Frame.zip)**

(cont.)

# **Additional Resources**

#### **RESOURCES...**

There are numerous resources for the CarveWright/CompuCarve owner to make their experience with these machinesmuch more enjoyable. Please sign up on the CarveWright Homepage to have the monthly newsletters automatically delivered to your email address each month. You'll see a "Join Our Mailing List" section. Just fill in theform and you'll be all set! Every owner should join the CarveWright User Forum where fellow users share their experiences and knowledge with these machines on a daily basis. It is a FREE service that you will surely appreciate. A handy Search Feature helps you find answers to any questions you may have.

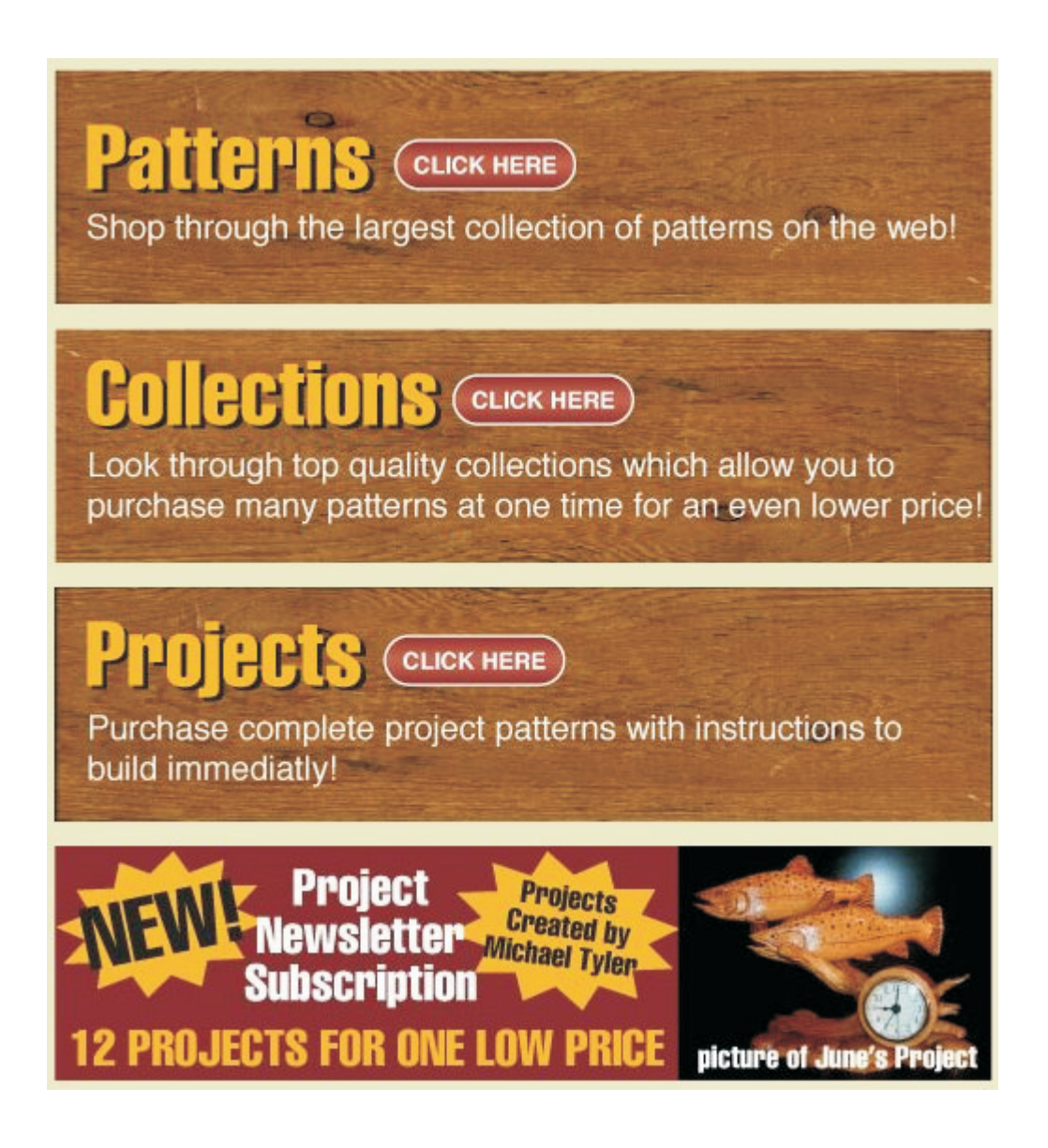

*The trademarks, service marks and logos (the "Trademarks") used and displayed here are registered and unregistered Trademarks of LHR and others.*